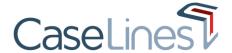

## DOWNLOAD AND UPLOAD DOCUMENTS FROM THE REVIEW SCREEN

The Review screen is normally used to review evidence, but you can download documents directly from this screen too. It is also possible to navigate quickly from the Review screen to where you can upload documents.

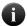

You will only be able to download and upload documents if you have been granted the relevant 'Download Documents' or 'Add Documents' permission on the case.

## DOWNLOAD A DOCUMENT AS A PDF

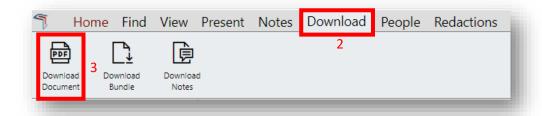

To download a document from the Review screen:

- 1. Navigate to the document you want to download.
- 2. Open the **Download** tab.
- 3. Click the **Download Document** button.
- 4. Choose either Open or Save.

If saved, the document may now be viewed offline as a PDF.

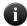

Depending on your browser set up, the resultant document might open in a tab on your browser, in your default pdf reader application, or be saved to your download folder.

## **UPLOAD DOCUMENTS**

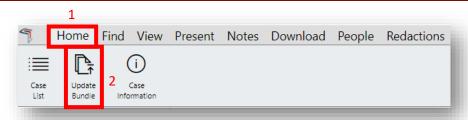

To upload documents to the Digital Case File from the **Review** area:

- 1. Open the **Home** tab.
- 2. Click Update Bundle.

Your case will now open in the **Update Case** view

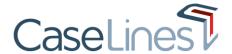

Case Home Review Index Sections People My Share Group Bundles Search

3. Click on the **Sections** button.

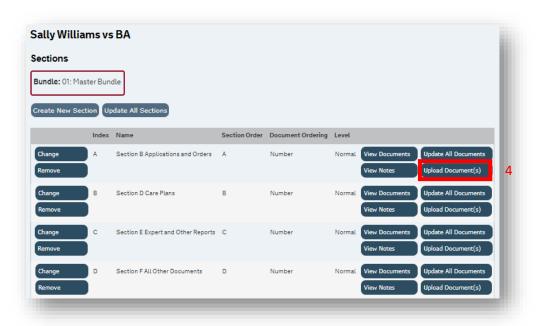

- 4. Find the Section you want to add document(s) to.
- 5. Click **Upload Document(s)** next to the section.

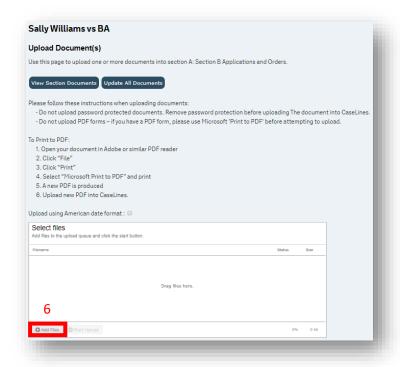

- 6. Click Add Files.
- 7. Your file explorer will open. Select the document(s) you want to upload.

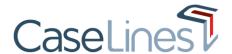

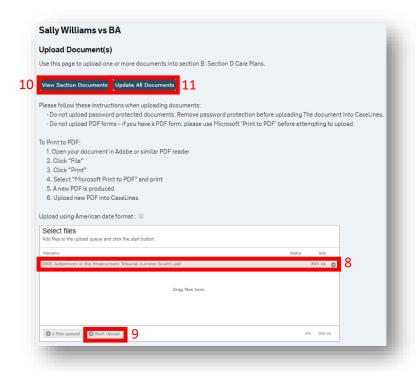

- 8. Your documents will appear in the upload window.
- 9. Click **Start Upload**.
- 10. Once the document has finished uploading, click **View Section Documents** to see the document(s) you just uploaded.
- 11. Click **Update All Documents** if you want to change information about your document(s) including the name or date.

## **HELP & SUPPORT**

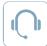

Helpdesk: Click the Support button from within CaseLines to submit a ticket

**Email:** support@caselines.com

**Telephone**: +44 (0)20 3922 0835